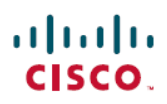

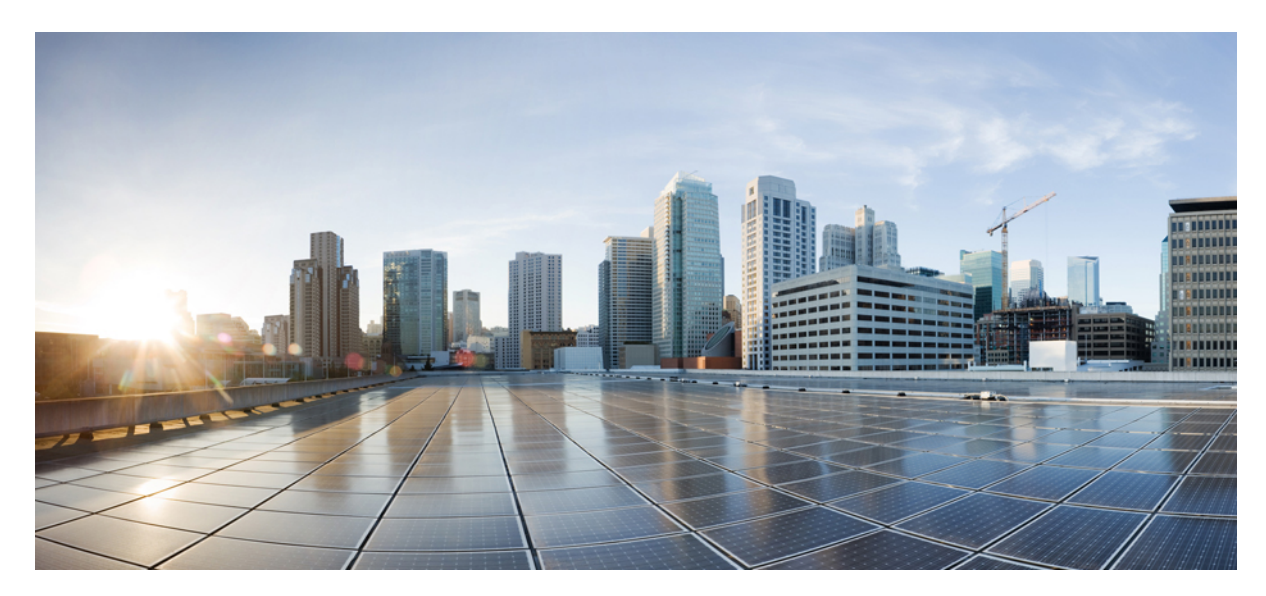

**Cisco Jabber for Android 10.6** クイック スタート ガイド

**Revised: February 20, 2015,**

# **Cisco Jabber for Android 10.6** クイック スタート ガイド

### **Cisco Jabber** の設定

はじめる前に

- Cisco Jabber を Google Play からダウンロードまたはアップグレードして、インストールします。
- システム管理者から、サインイン方法とアカウント情報を入手します。

#### 手順

- ステップ **1** 他の VoIP アプリを停止し、社内ネットワークに接続します。
- ステップ **2** Cisco Jabber を開いて、画面の指示に従います。
- ステップ **3** ユーザ名とドメインを入力するようにプロンプトが表示された場合は、*username@example.com*の形式で 入力します。
- ステップ **4** 最後の画面で、[サインイン] をタップします。 サーバ証明書を検証するように要求される場合がありま す。 不明な点がある場合は、管理者に連絡して証明書を受け入れるかどうかを確認します。

### **Android** フォンでの **Cisco Jabber** の使用

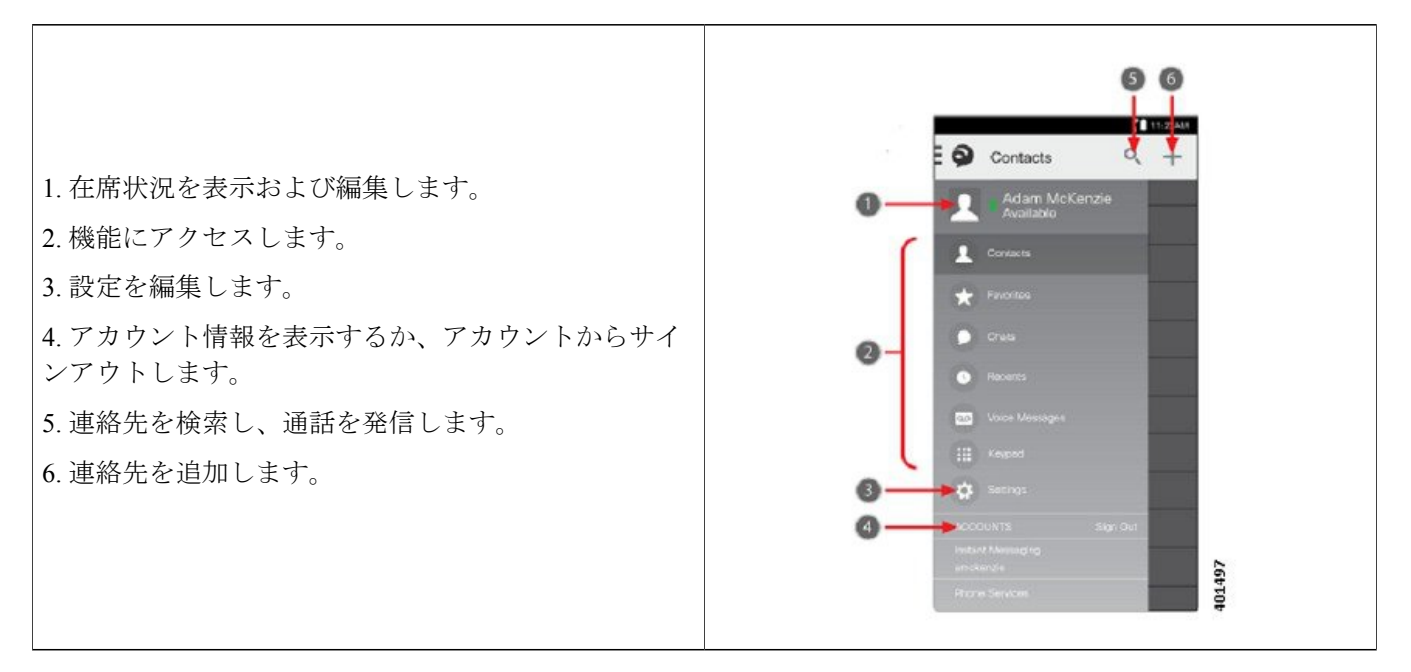

## タブレットでの **Cisco Jabber** の使用

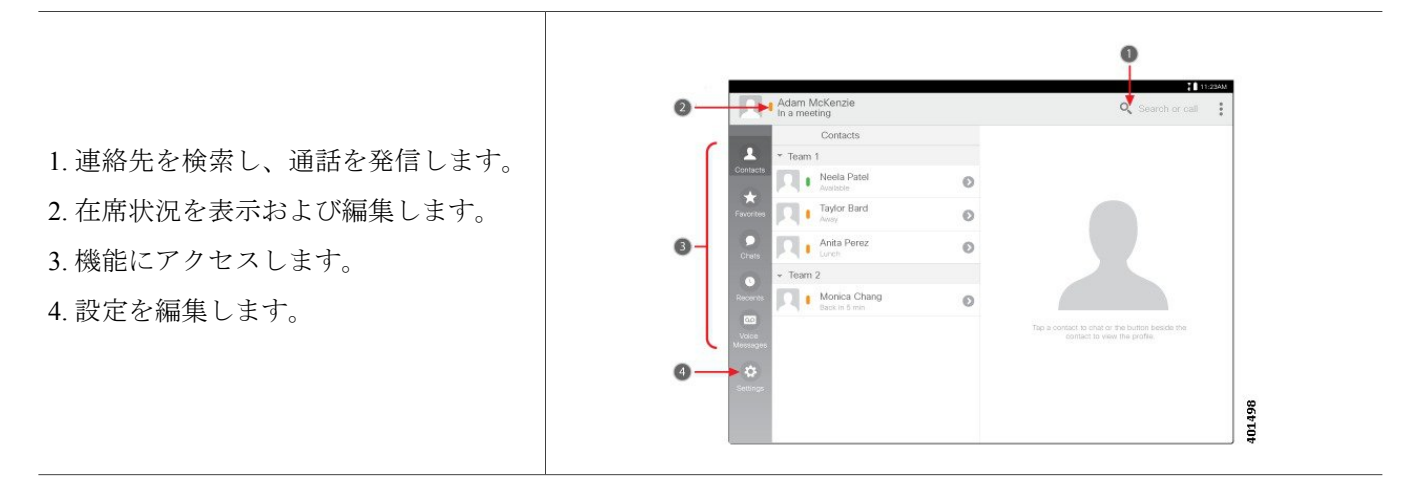

© 2015 Cisco Systems, Inc. All rights reserved.

【注意】シスコ製品をご使用になる前に、安全上の注意(www.cisco.com/jp/go/safety\_warning/) をご確認ください。本書は、米国シスコ発行ドキュメントの参考和訳です。リンク情報につきま しては、日本語版掲載時点で、英語版にアップデートがあり、リンク先のページが移動/変更され ている場合がありますことをご了承ください。あくまでも参考和訳となりますので、正式な内容 については米国サイトのドキュメントを参照ください。また、契約等の記述については、弊社販 売パートナー、または、弊社担当者にご確認ください。

@2008 Cisco Systems, Inc. All rights reserved. Cisco, Cisco Systems、およびCisco Systems ロゴは、Cisco Systems, Inc.またはその関連会社の米国およびその他の一定の国における登録商標または商標です。 本書類またはウェブサイトに掲載されているその他の商標はそれぞれの権利者の財産です。 「パートナー」または「partner」という用語の使用はCiscoと他社との間のパートナーシップ関係を意味するものではありません。(0809R) この資料の記載内容は2008年10月現在のものです。 この資料に記載された仕様は予告なく変更する場合があります。

 $\mathbf{d}$  and  $\mathbf{d}$ CISCO.

#### シスコシステムズ合同会社

〒107-6227 東京都港区赤坂9-7-1 ミッドタウン・タワー http://www.cisco.com/jp お問い合わせ先:シスコ コンタクトセンター 0120-092-255 (フリーコール、携帯·PHS含む) 電話受付時間:平日 10:00~12:00、13:00~17:00 http://www.cisco.com/jp/go/contactcenter/